## **Procedura DOCENTI per il RICEVIMENTO dei genitori**

1. Preliminarmente accedere a Classroom, schermata iniziale; ciascun docente creerà un nuovo corso **personale** da dedicare al ricevimento singolo dei genitori dei propri alunni:

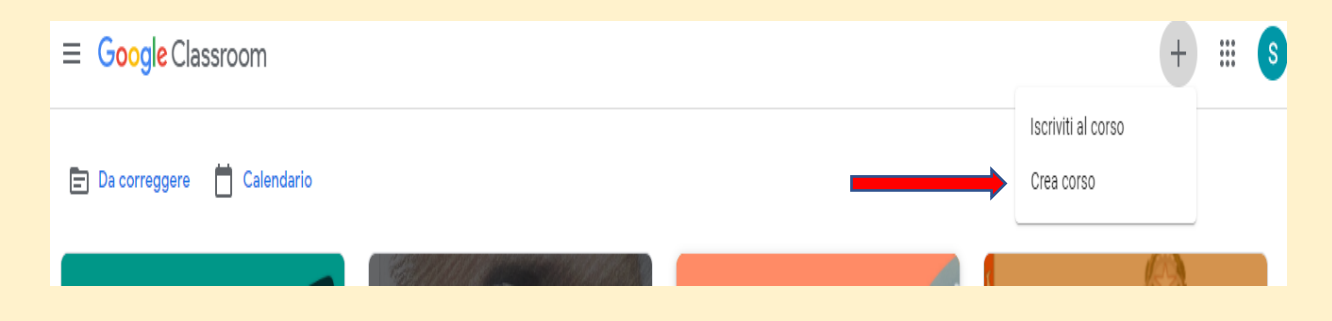

2. Completare il riquadro e cliccare su crea:

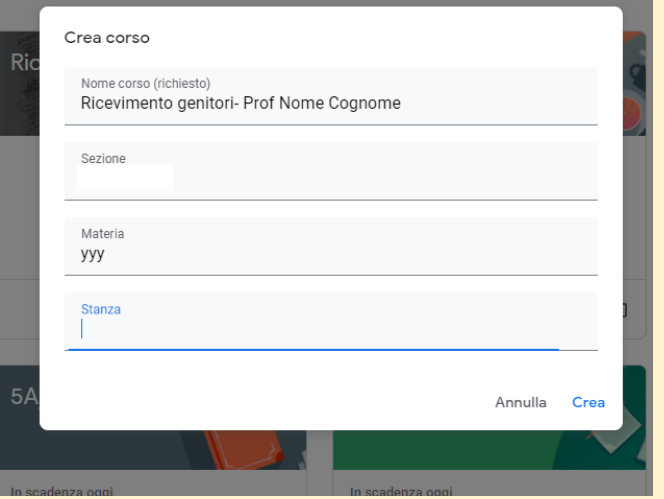

3. Nella schermata successiva, generare il link di Meet e cliccare su *impostazioni*:

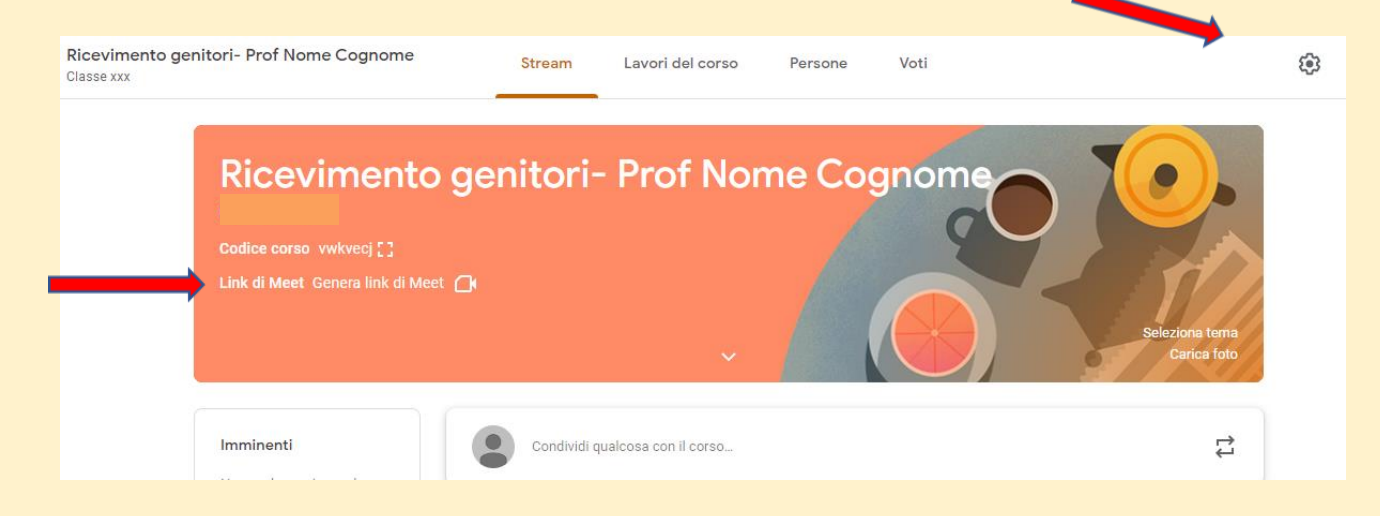

4. Nella schermata di impostazioni, si possono modificare i dettagli del corso, disattivare i codici di invito e alternativamente generare il link di Meet.

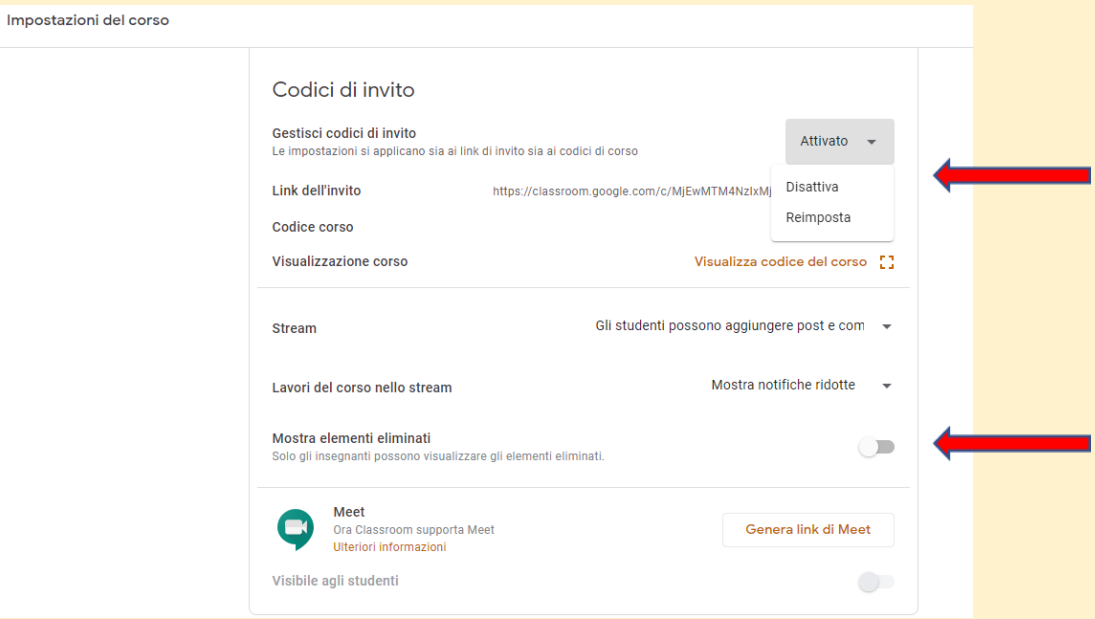

5. Accedere ad Argo Scuola Next, sezione Comunicazioni, icona ricevimento docenti

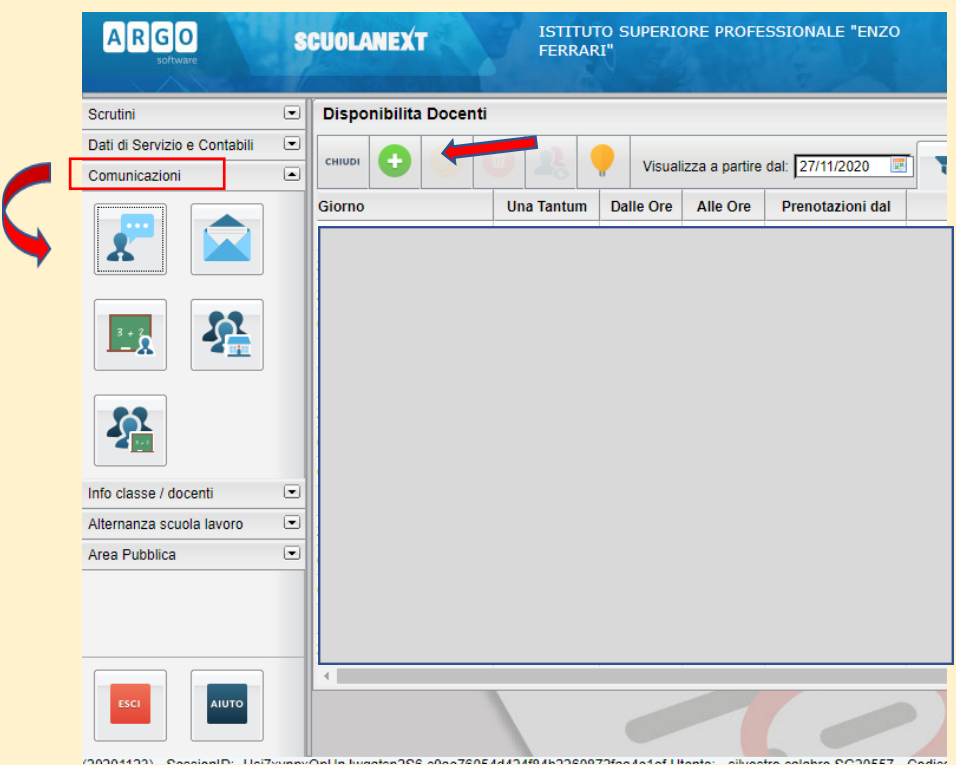

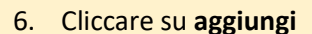

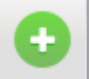

6. Cliccare su **aggiungi strate in cui si schermata** seguente in cui si sceglie:

- a. il tipo *periodico*, ad esempio per inserire la classica ora di ricevimento settimanale da ripetere fino alla fine dell'anno;
- b. il giorno della settimana prescelto;
- c. Il periodo presumibilmente fino a fine anno;
- d. l'ora d'inizio e fine;
- e. la durata di ogni colloquio, in automatico si ottiene il numero di prenotazioni possibile;
- f. il numero di giorni disponibili per i genitori per la prenotazione, di default è proposto da 5 giorni a 1 giorno prima dell'evento;

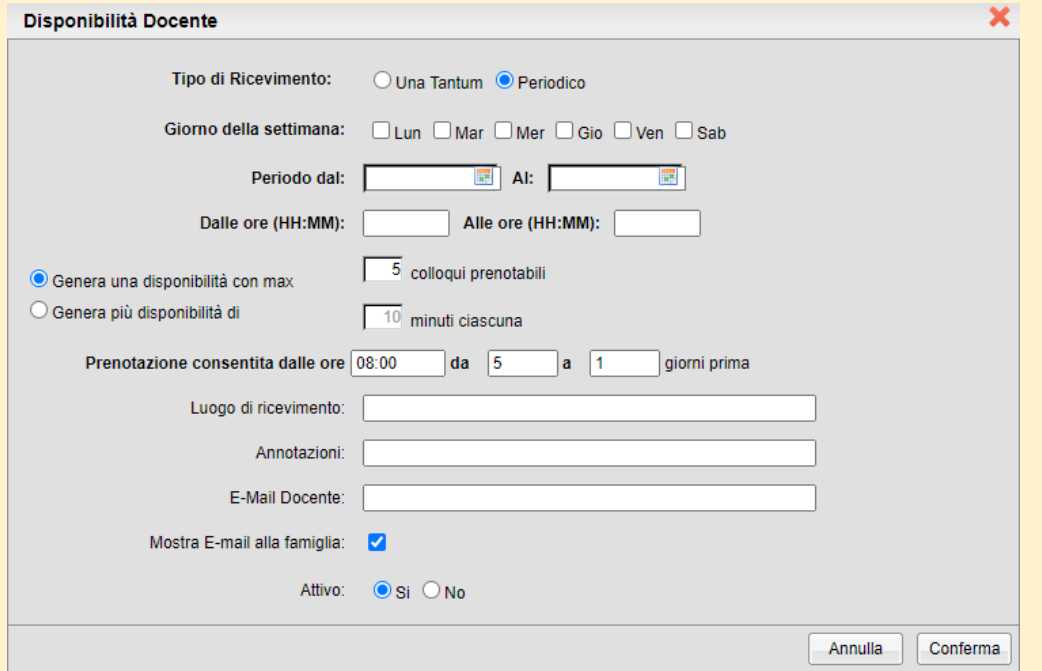

- g. Nello spazio relativo al luogo di ricevimento inserire il **link di Meet** della Classroom "Ricevimento" precedentemente creata
- h. Aggiungere l'email docente della scuola.
- i. Cliccare su conferma.

## Ricevimento genitori- Pro

**Codice corso** Disattivato

Link di Meet https://meet.google.com/lookup/fte5uoaqty (

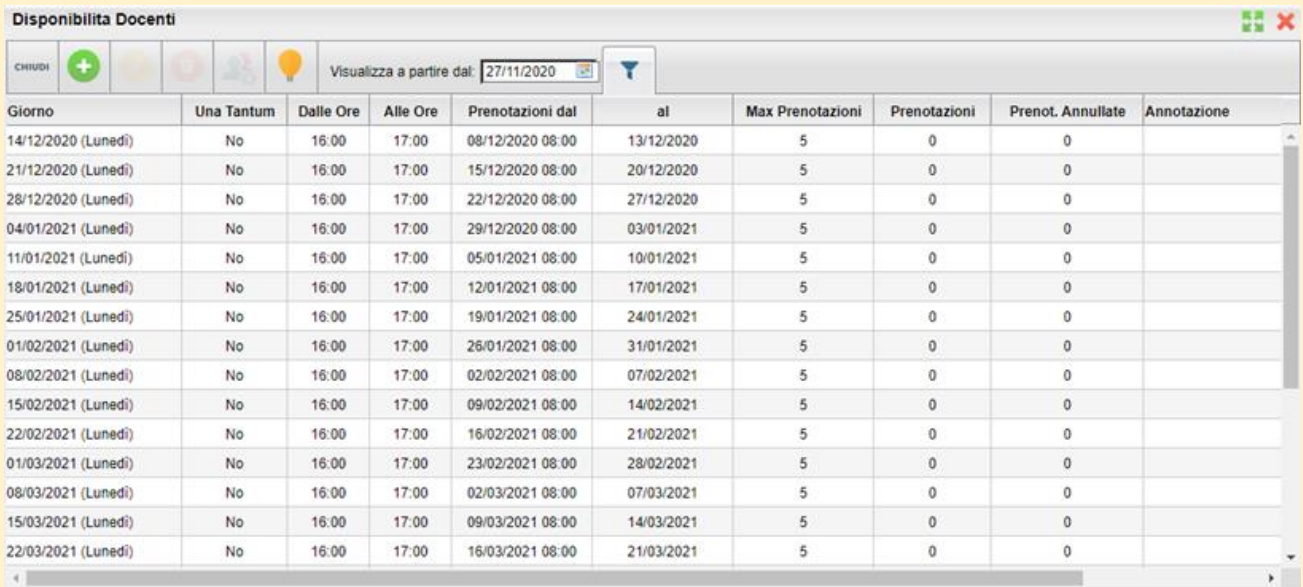

7. La schermata finale evidenzierà tutti i colloqui prestabiliti settimanali fino a fine anno

8. Cliccando su un giorno si evidenzia il pulsante che visualizza gli appuntamenti eventualmente prenotati dai genitori.

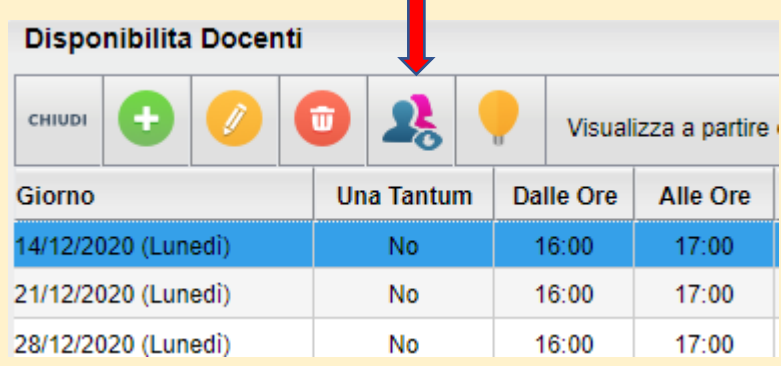

9. Ultima avvertenza fondamentale. Prima di avviare i colloqui su Meet, ogni docente avrà cura, attraverso i controlli dell'organizzatore di disattivare l'accesso rapido per evitare di ritrovarsi nella stanza altri genitori prima di aver finito con il precedente. In questo modo ogni accesso sarà consentito esclusivamente dal docente.

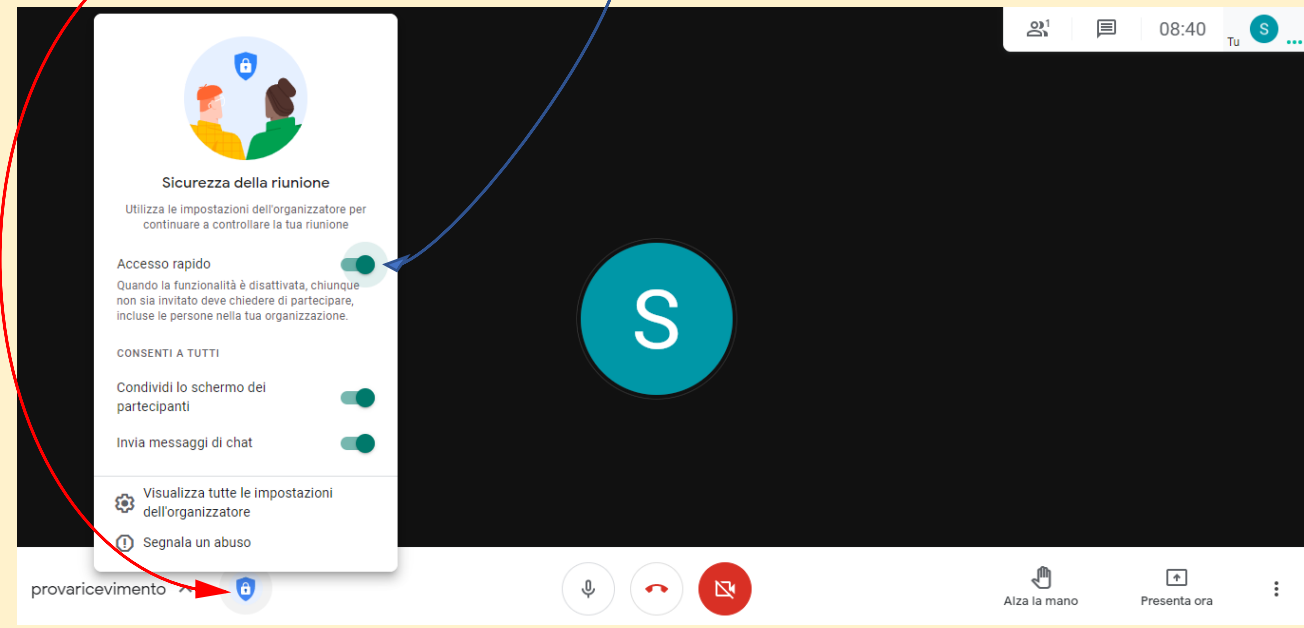

10. Per facilitare i genitori nella ricerca del link alle stanze di Meet dei diversi docenti, il coordinatore crea in Classroom-lavori del corso un compito con un documento di Google (gli studenti possono solo visualizzare il file)

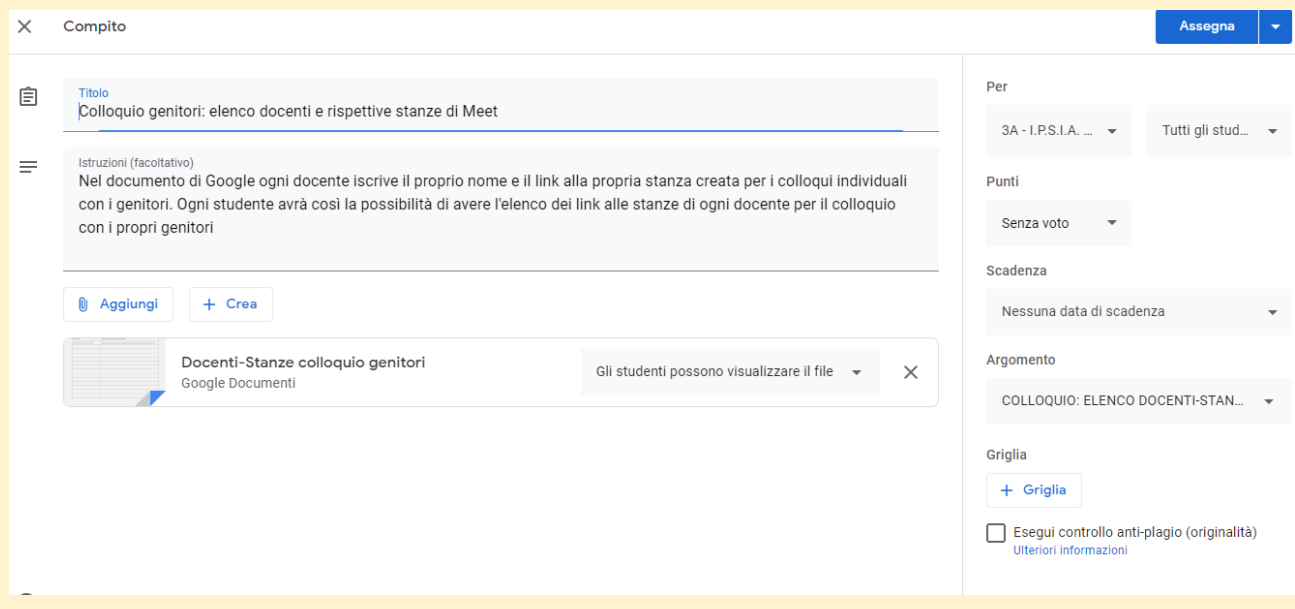

11. Nel documento vuoto, crea una tabella in cui elencare i nomi dei docenti e l'indirizzo della stanza Meet di colloquio creata. Ogni docente entra mette il proprio nome e il link.

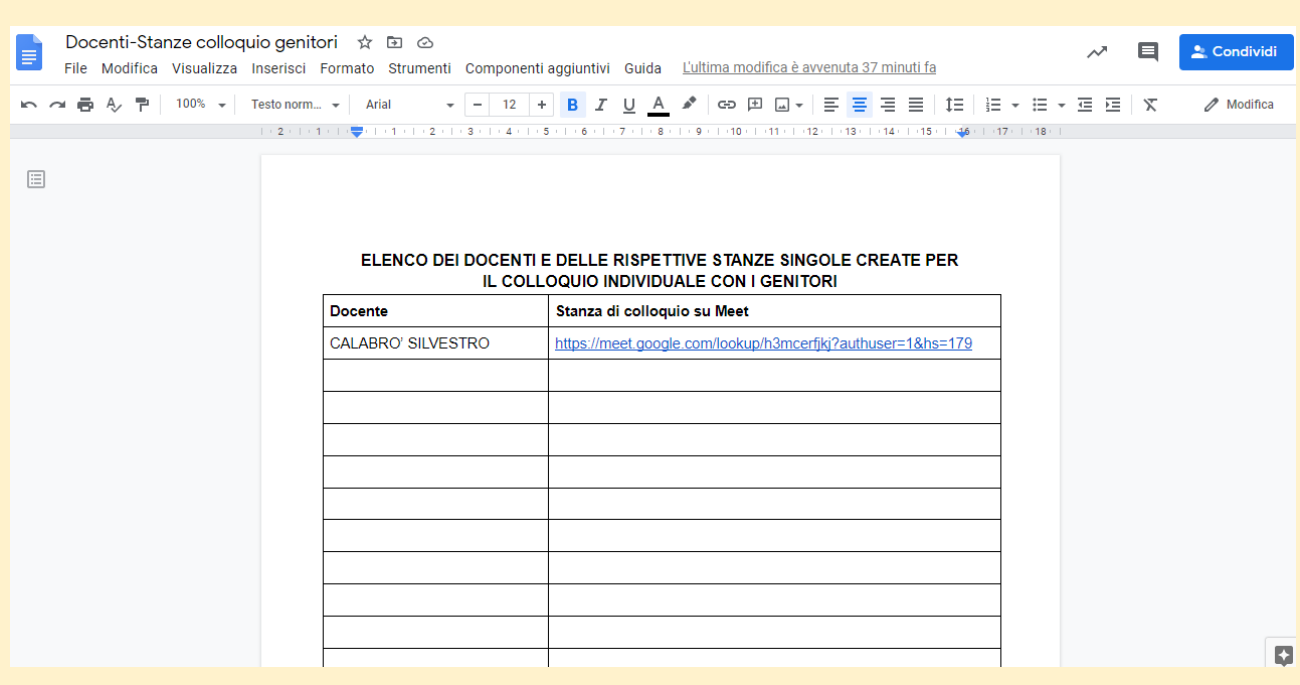

12. Infine lo studente e la famiglia accedono al documento in lavori del corso trovando l'elenco completo.

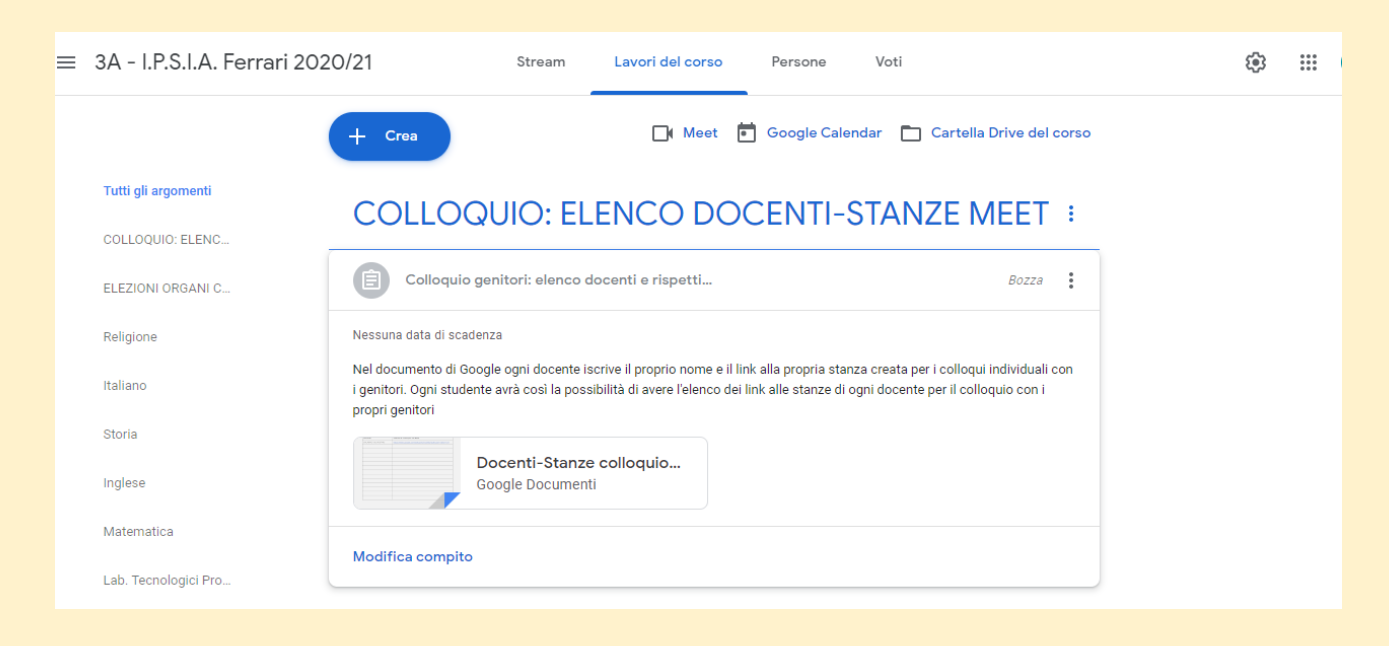